<span id="page-0-0"></span>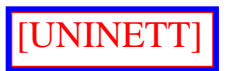

# **UNINETT programvaresamling - for WINDOWS, DOS og Macintosh. En programvareoversikt og litt om bruk**

UNINETT har samlet "public domain" og "shareware" TCP/IP (**Internet**) programvare for PCer og Macintosh maskiner. Samlingen inneholder programvare for oppringing og brukerprogramvare for nettjenester.

Med oppringt Internet erstatter vi den faste leide linja og tilhørende kommunikasjonsutstyr med et modem og telefonsambandet. Vi må ha programvare på vår PC eller Mac som kan "snakke" TCP/IP protokollene over en telefonlinje - mellom PCen og en kommunikasjonstjener som vi ringer til. Protokollen (reglene) som UNINETT benytter for PC heter SLIP - Serial Line Internet Protocol. En annen slik protokoll er PPP - Point to Point Protocol. Den benytter UNINETT for Macintosh maskiner.

Vi forteller hvor programmene kan hentes, hvilke program pakken inneholder og litt om bruk av mange av programmene. Denne WWW utgaven er en oppsplitting i flere deler av et opprinnelig sammenhengende dokument. Merk at det foreløpig er henvisninger i teksten i en del til et annet kapittel og derved til en annen del, slik det var i den opprinnelige sammenhengende utgaven.

Informasjon fra tjenesten [UNINETT Oppringt.](http://www.uninett.no/uks/or/or.html)

#### [FAQ for UNINETT Oppringt](http://www.uninett.no/info/nett/oppringt/oppringt-faq.htm)

#### **Programsamlingen**

[En beskrivelse av](#page-2-0) hvor programsamlingen kan hentes.

[En oversikt](#page-3-0) over program i programsamlingen for ulike nettjenester.

Litt om: [Oppringing - DOS og Windows](#page-6-0)

#### **Brukerhåndbok**

UNINETT har høsten 1995 utgitt boken: "Internett. Uninetts håndbok for PC brukere". Forfatter er Geir Maribu, TISIP. Boka er på 160 sider og omhandler Internet tjenester generelt og aktuelle PC (Windows) programmer spesielt.

Boken kan bestilles fra UNINETT kundesenter, Boks 4419, 7000 Trondheim. E-post: uks@uninett.no. Prisen er kr. 80,- for medlemmer og kr. 150,- for ikke-medlemmer. Nye oppringtabonnenter får boken.

#### **Bruk av programvaren:**

I de følgende delene ser vi på bruk av noen av programmene og kommer først og fremst med noen gode råd for endel oppgaver. Endel program har bra innebygget brukerhjelp.

Vi tar for oss programvaren for Windows, DOS og Macintosh hver for seg.

- [Windows program](#page-7-0)
- [DOS program](#page-13-0)
- [Macintosh program](#page-18-0)

For en innføring i nett og tjenester i nettet - se: [Nett og nettjenester](http://www.ntnu.no/itea.info/nettinfo/nettj.html)

Knut L. Vik, IT-avdelingen, UNIT knut.vik@itea.unit.no Utgave pr. 10/11 1995

<span id="page-2-0"></span>**UNINETT programvaresamling - for DOS, Windows og Macintosh.** 

# **Programsamlingen hentes fra...**

## **For PC**

UNINETTs programpakke for Windows kan hentes fra ftp.uninett.no i katalogen [/pub/pc/oppringt/upp.](ftp://ftp.uninett.no/pub/pc/oppringt/upp/)  Veiledning for nedlasting ligger i fila [/pub/pc/oppringt/upp/ftpveil.txt.](ftp://ftp.uninett.no//pub/pc/oppringt/upp/ftpveil.txt) Se ellers filen: [/pc/oppringt/upp/](ftp://ftp.uninett.no/pub/pc/oppringt/upp/lesmeg.txt) [lesmeg.txt](ftp://ftp.uninett.no/pub/pc/oppringt/upp/lesmeg.txt)

Programpakken for DOS blir ikke videreutviklet. Siste versjon av denne pakken finnes i katalogen [/pub/](ftp://ftp.uninett.no/pub/pc/oppringt/upp/gammelt/) [pc/oppringt/upp/gammelt/](ftp://ftp.uninett.no/pub/pc/oppringt/upp/gammelt/) Hent ned innholdet i katalogene dosdisk/ og oppsett/. I katalog pub/pc/ oppringt/tmp/ blir det lagt ut nyere utgaver av noen av programmene i samlingen, og også annet som ikke er med i installasjonsdiskettene.

Det er laget et automatisk opplegg for installasjon av programmene og oppsett av konfigurasjonsfiler. I katalogen /pub/pc/oppringt/upp/ er det en [installasjonsveiledning](ftp://ftp.uninett.no/pub/pc/oppringt/upp/instveil.txt) og en [veiledning for konfigurering](ftp://ftp.uninett.no/pub/pc/oppringt/upp/konfveil.txt) av programpakken. Det er også en Word utgave av begge veiledningene.

#### **For Macintosh**

De nettjenesteprogrammene som er nevnt i programoversikten kan hentes med anonymous FTP fra UNINETT maskin ftp.uninett.no. I katalogene DISK1, DISK2 og DISK4 under katalog [pub/mac/](ftp://ftp.uninett.no/pub/mac/oppringt) [oppringt](ftp://ftp.uninett.no/pub/mac/oppringt) er filer hvor programmene er samlet, og i katalog [pub/mac](ftp://ftp.uninett.no/pub/mac/) er programmene tilgjengelig hver for seg. Programmet AddressFinder er i katalog [pub/katalog/AddressFinder/.](ftp://ftp.uninett.no/pub/katalog/AddressFinder/) I katalog DISK3 er en arkivfil med brukerveiledninger Se filen [pub/mac/oppringt/LESMEG.](ftp://ftp.uninett.no/pub/mac/oppringt/LESMEG)

Filene i DISK1, DISK2 og DISK4 er delvis tilpasset UNINETT forhold, mens **pub/mac** inneholder orginale distribusjonsfiler slik de er sendt ut på nettet fra produsent. I beskrivelsen av programmene forteller vi noe om hvordan vi setter opp adresser til lokale tjenere, etc.

[Tilbake til dette dokumentets hovedside](#page-0-0)

Knut L. Vik, IT-avdelingen, UNIT knut.vik@itea.unit.no Utgave pr. 10/11 1995

<span id="page-3-0"></span>UNINETT programvaresamling - for DOS, Windows og Macintosh. Del: En oversikt over programmene.

# **NETTJENESTENE OG TILHØRENDE PROGRAM - EN OVERSIKT**

Det følgende er en oversikt over de nettjenester og tilhørende program som UNINETTs programsamling dekker - for DOS, DOS Windows og Macintosh. Vi nevner programkallet (for start av programmet) (DOS) og teksten under programikonet (Windows og Macintosh), samt hvilket program vi benytter der det ikke fremgår av kallet eller ikonteksten. Programmets versjonsnavn nevnes ikke - det kommer stadig nye utgaver. For Windows og Macintosh nevnes i parantes tilhørende tastetrykk for noen kommandoer.

I andre WWW dokument gir vi for en rekke av programmene en innledende brukerinformasjon - bl. annet nyttige tips. Se valgene i dette dokumentets hovedside.

#### **OPPRINGING**

**DOS:** login. Program: Phone **Windows:** Tcpman - valg: Dialler (Alt d) / Login (l) **Macintosh:** I kontrollpanelet: Config PPP - valg: open

## **NEDKOPLING AV FORBINDELSEN**

**DOS:** logout. Program: Phone **Windows:** Tcpman - valg: Dialler (Alt d) /Bye (b) **Macintosh:** I kontrollpanelet: Config PPP - valg: Hard close

## **TERMINALOPPKOPLING**

**DOS:** telnet. Program: NCSA Telnet **Windows:** Telnet. Program: Ewan **Macintosh:** NCSA Telnet 2.6

## **TERMINALOPPKOPLING TIL IBM STORMASKIN.**

**DOS:** TN3270no **Windows:** WTN3270. Program: Windows Socets 3270 Telnet **Macintosh:** Tn3270

## **FILOVERFØRING**

**DOS:** ftp **Windows:** FTP. Program: WS\_FTP **Macintosh:** Fetch

### **ELEKTRONISK POST**

**DOS:** pine **Windows:** Weudora. Program: PC Eudora for Windows (fri utgave) **Macintosh:** Eudora

#### **NETNEWS**

**DOS:** News. Program: Trumpet **Windows:** News Express **Macintosh:** NewsWatcher

### **GOPHER**

**DOS:** Gopher. Program: PC Gopher III **Windows:** Gopher. Program: Hgopher **Macintosh:** TurboGopher

#### **WORLD WIDE WEB**

**Windows:** Netscape **Macintosh:** MacWeb ev. Netscape.

## **X.500 KATALOGTJENESTE**

**Windows:** Swix **Macintosh:** AddressFinder

## **LET VHA. SØKEORD ETTER FILER I FTP LAGRE**

**Windows:** Archie **Macintosh:** Anarchie (FTP filoverføring er innebygget)

# **FINN BRUKERNAVN, PÅLOGGEDE BRUKERE, ETC PÅ EN MASKIN PÅ**

UNINETT programvaresamling - en oversikt over programmene

## **INTERNET**

**DOS:** finger **Windows:** Finger. Program: Windows Socets Finger Client **Macintosh:** Finger

# **HVILKE INTERNET MASKINER ER VI INNENOM FRAM TIL ..**

(Hvor stopper forbindelsen)

**Windows:** Traceroute. Program: Trumpet HOPCHW

# **KONTROLLER OM FORBINDELSEN TIL EN MASKIN ER OPPE**

**DOS:** ping **Windows:** Ping. Program:WinSoc\_Ping **Macintosh:** MacTCP Watcher

For mer informasjon om de ulike tjenestene henvises det til litteraturen i referanselista og all den litteratur som etterhvert er kommet om Internet og tjenester i Internet.

[Tilbake til dette dokumentets hovedside](#page-0-0)

Knut L. Vik, IT-avdelingen, UNIT knut.vik@itea.unit.no Utgave pr. 10/11 1995

# <span id="page-6-0"></span>**Oppringing - DOS og Windows**

I DOS starter vi oppringing ved å skrive login - vi starter \samson\login.bat. I login.bat er det et kall til phone.cmd - telefonnummeret vi ringer til, er lagret der. Ved oppringing brukes modemkommandoene atz for nullstilling av modemet og atdt for ringing. Hvis det er problemer med modemet må kankje andre kommandoer gis manuelt.

I Windows bruker oppringingsprogrammet Tcpman filen \winsock\login.cmd. login.cmd henter automatisk telefonnummeret og initieringsstrengen som er satt i konfigurasjonsprogrammet som følger med pakken.

Hvis vi på en maskin som er satt opp for oppringing vil endre telefonnummeret, kan dette gjøres slik:

- DOS: Start ds-konf, velg "Endre slip settinger", gi nytt nummer og lag konfigurasjonsfilene på nytt.Du kan også endre direkte i phone.cmd
- Windows: Bruk konfigurasjonsprogrammet.

[Tilbake til dette dokumentets hovedside](#page-0-0)

Knut L. Vik, IT-avdelingen, UNIT knut.vik@itea.unit.no Utgave pr. 13/11 1995

<span id="page-7-0"></span>UNINETT programvaresamling - for DOS, Windows og Macintosh. Del: Litt om bruk av programmene

# **WINDOWS**

Vi henviser også til følgende håndbok utgitt av UNINETT: "Internett. UNINETTs håndbok for PC brukere." Av Geir Maribu, TISIP. Kontakt UNINETT kundesenter, uks@uninett.no, for mer informasjon om boka.

# **1) TCPMAN**

Hvis vi får problemer med oppkoplingen (f. eks. feil telefonnummer) og det hele stopper opp, bryter vi oppkoplingsvensen ved å trykke på tasten Esc. Hvis det er nødvendig, kopler vi ned telefonforbindelsen med kommandoene: Dialler/Bye

I teksten på skjermen står det at vi avbryter med Esc.

### **2) EUDORA**

Dette kapitlet er lagret for seg - det [hentes her.](http://www.ntnu.no/itea.info/nettinfo/eudora.html)

## **3) TELNET**

Programmet heter Ewan. Det inneholder emnesortert hjelp.

Programmet er satt opp med DEC-VT100 som standard terminaltype. Vi velger terminaltype vha.: Options/Change emulation.

Oppkopling til ny adresse: File/New

Vi kan lagre adresser vi ofte skal til under et navn og ha navnene i en meny. Velg: File/Open (Alt P).

En meget nyttig egenskap er at vi kan lagre tekst som skrives i terminalviduet på skjermen på en fil på PCen! Vi kan ta vare på det vi leser! Vi slår på lagring med File/Open Capture file, og slår av med File/ Close capture file. Vi får opp et vindu hvor vi kan velge filnavn. Programmet foreslår navnet default.cap

#### **4) FTP**

Bak dette ikonet er programmet WinSock\_FTP. Dette er et pek og klikk program. En finesse er at brukernavnet "anonymous" er lagt inn som standard og derved får vi en automatisk innlogging på en "anonymous" FTP tjener. Programmet spør etter vår e-post adresse. Denne brukes som passord til en slik tjener.

Filkataloger og filnavn både i lokal og fjern maskin vises i hver sine delvindu. Lista over filene viser ikke hvor store filene er. Det kan det være lurt å vite før en overføring starter - særlig når overføringen skjer over en telefonlinje. Men ved å trykke på knappen LongDir (nederst) får vi en liste (lik den vi får med et UNIX FTP program) hvor filstørrelse vises (kolonne 4, antall bytes).

Vi overfører filer ved å dobbelklikke på filnavnet eller ved å markere filen og klikke på pilene midt på. Knappen display overfører teksten i en markert fil direkte til skjermen - vha. av en "viewer" vi har bestemt vi vil bruke.

# **5) GOPHER**

Programmet er hgopher.

#### **Noe gode råd rundt bruk:**

1. I programmet kan vi velge "visprogram" (viewer) for ulike typer filer vha. menyene Options og "Viewer set up". Vi velger fra menyen "View type" og fyller inn programmet vi vil bruke. For tekst er det satt opp et "vis tekst på skjermen" program som heter view. Dette er valgt for "View type" text.

Dette "vis tekst" programmet view har følgende ulemper:

- ❍ det viser teksten vha. proposjonalitetsskrift. En marg laget vha. blanke tegn blir f.eks. ikke pen.
- ❍ det kan ikke lagre tekst. Teksten lagres automatisk i en fil i vårt "Tmp Directory" (se pkt. d nedenfor). Se tittellinja øverst i tekstvinduet. Pass på å slette filer fra den katalogen etterhvert!

Vi kan endre "vis programmet" til f.eks. Notepad eller Write. Da kan vi lagre teksten hvis vi ønsker det etter å ha sett på den først. Vi kan arbeide videre med teksten - vi har alle mulighetene det "vis tekst" programmet som vi velger inneholder.

- 2. Vi kan også bestemme "visprogram" for bilder, for filer fra tekstbehandlere, etc.
- 3. Vi velger hvilken Gopher tjener vi automatisk skal koples opp til (starter fra) gjennom menyene: Options/Gopher set up. Pass på at det står adressen til en norsk Gopher tjener. Bruk gjerne UNINETTs tjener for Norge - adresse: gopher.uninett.no
- 4. Gjennom menyene Options/Gopher set up bestemmer vi vårt "Tmp Directory" og "Save to

Directory". I utgangspunktet benyttes katalogen \tmp. Merk at Gopher vil ikke vise noe på skjermen hvis \tmp katalogen ikke er opprettet på PCen.

- 5. Menyen "Info on item" i menyen Commands forteller oss adressen og katalog/filnavn som en meny peker på. Vi kan også klikke på pilsymbolet i en menylinje.
- 6. Programmet inneholder en bra emneinndelt brukerveiledning meny: help
- 7. Vi kan sette at en fil vi henter kan lagres direkte på en fil ikke vises på skjermen. Menyer: Options/Copy mode/copy to File. Vi får spørsmål om katalog. Vi kan også velge "copy to Directory". Da lagres det vi henter direkte i en fil i katalogen vi har valgt vha. "Save to Directory" (se pkt. d).

Dette kan benyttes for å hente binærfiler (programfiler) f.eks. fra en FTP tjener

8. Det er en egen meny for bokmerke (bookmarks). Kommandoer: Sett bokmerke: Mark item (en menylinje vi har markert), mark menU ( den menyen vi er i). Vis bokmerkemeny: show Bookmarks. Vi kan veksle mellom bokmerkemeny og meny der vi er med Commands/fLip

Vi lagrer bokmerkene i en fil på maskina. Vi kan ha flere bokmerkefiler. Standard bokmerkefilnavn er default.gbm. Kommandoer for lagring på fil: save bookmarks As (bestemmer filnavn), Save bookmarks (på samme fil som før). Ved avslutning av Hgopher får vi spørsmål om bokmerkefilnavn hvis vi har valgt et nytt bokmerke og ikke lagret på fil.

- 9. Det finnes på nettet et HGopher Information Center. Gopher adresse: gopher.ic.ac.uk 71 Merk at 71 betyr port nummer 71 - standard port nummer for en Gopher tjener er 70.
- 10. Programmet ser ut til å mangle kommando for direkte oppkopling til en Gopher tjener vi har adressen til. Vi kan foreta en direkte oppkopling slik:
	- ❍ Vi velger Options/Gopher Set Up. Vi skriver den nye adressen i feltet "Gopher server". Da har vi egentlig sagt at den nye adressen er adressen som vi fast skal kople oss til som førstevalg ved start av Hgopher (vår hjemmeadresse). Det ønsker vi ikke, og derfor må vi trykke på OK knappen i dette vinduet og ikke Save knappen. Da lagrer vi ikke den nye adressen fast.
	- ❍ Vi velger så menyen Commands/Go home

## **6) MOSAIC**

Mosaic var World Wide Web brukerprogrammet i forrige utgave - nå er det erstattet med Netscape. Vi

UNINETT programvaresamling - litt om bruk av programmene

beholder likevel dette om hvordan bruke Mosaic.

#### **World Wide programmet Netscape er beskrevet i pkt. 10.**

#### **Litt om bruk:**

1. I oppstartfilen \windows\mosaic.ini er det en variabel Home Page. Mosaic kopler seg først opp til den adressen denne variabel inneholder - det er den hjemmeside vi har.

Hvis vi vil skifte hjemmeside, må vi endre adressen i variabel Home Page vha. en teksteditor.

- 2. De dokumentene vi henter inneholder ofte et bilde. Bildedata må overføres og gjøres om til bilde. Dette kan ta noe tid, og hvis vi vil spare tellerskritt, kan vi slå av (og på) henting og vising av bilde med menyene: Options/Display Inline Images
- 3. Vi kan avbryte en overføring av et WWW dokument ved å klikke på det roterende symbolet i øvre høyre hjørne.
- 4. Vi ser adressen et valg fører oss til nederst på siden.
- 5. Vi kan lagre adresser til tjenere vi vil tilbake til vha. menyene: Navigate/Add current to hotlist. Vi finner igjen de vi har lagret ved å velge: File/Open URL ev. CTRL O.

#### **7) NEWS**

I den forrige utgaven av programvaresamlingen het News programmet Trumpet, nå benytter en programmet **News Express.** Det vil muligens komme noe om bruk av News Express senere.

Vi beholder likevel dette om Trumpet:

#### **Programmet Trumpet:**

Programmet inneholder en emnesortert hjelp.

I arkivet progdok.zip er det et dokument "Trumpet for Windows. v. 1.0" - etter utpakking i filen wtdoc. doc i katalog trnews.

#### **Diverse:**

1. Vi får en liste over grupper vi ikke er meldt inn i med: Groups/Subscribe. Programmet viser "Top level hierarchy" i et eget delvindu, og påmeldte og ikke påmeldte grupper i andre. Dette er

oversiktelig. Vi velger vha. pek og klikk.

- 2. De artiklene som vi henter for en gruppe sorteres, slik at alle artikler med samme emne følger etter hverandre i lista.
- 3. Grupper og innlegg velges med pek og klikk eller med piltastene og Return tasten.
- 4. Vi blar i et innlegg med PageDown og PageUp tastene. Når vi er kommet til slutt av et innlegg, vil PageDown hente neste fortløpende innlegg i lista. Vi kan hente neste og forrige innlegg med knappene  $>>$  og  $<<$ .
- 5. Vi kan avbryte henting av meldinger i en gruppe og lese de vi har fått så langt.
- 6. Programmet registrerer at et innlegg er lest og viser ikke det i lista neste gang vi velger gruppen med meldingen. Hvis det er meldinger i lista vi ikke vil lese, og vi vil fjerne dem fra lista neste gang vi velger gruppen, bruker vi menyene: Group/Catch up.

### **8) WTN3270**

Programmet er Winsock 3270 Telnet.

Programmet er satt opp med adresse til BIBSYS.

#### **Merk:**

- 1. Programmet inneholer hjelp meny Help
- 2. Sammenhengen mellom tastaturet på PCen og de tastene vi egentlig skulle ha trykket på en IBM terminal, finner vi gjennom menyene: Help/Keyboard mapping. Tastene F1 .. F12 tilsvarer PF1 .. PF12.
- 3. Menyen Print Screen sender skjermbildet til en tilkoplet skriver

## **9) SWIX**

Dette er et program for oppslag i en såkalt X.500 katalogtjeneste. Vi kan søke etter e-post adresser og eventuelt telefonnummer, postadresse, etc for personer. Dette er en internasjonal katalogtjeneste.

Programmet inneholder en emnesortert hjelp.

Søking skrives inn slik: navn, organisasjon, land - f.eks. Alf Hansen, uninett, no

Programmet inneholder funksjonen "browse". Vi bruker den for å få alle som er registrert under et nivå. Vi får alle under UNINETT ved å skrive inn søket: uninett, no og trykke på "browse".

Programmet er satt opp til å søke mot tjeneren katalog.uninett.no.

### **10) Netscape**

En veiledning som dekker versjon 1.1 både Windows og Macintosh er lagret for seg og [hentes her.](http://www.ntnu.no/itea.info/nettinfo/netscape.html) 

[Tilbake til dette dokumentets hovedside](#page-0-0)

Knut L. Vik, IT-avdelingen, UNIT knut.vik@itea.unit.no Utgave pr. 10/11 1995

<span id="page-13-0"></span>UNINETT programvaresamling - for DOS, Windows og Macintosh. Del: Litt om bruk av programmene

# **D O S**

## **1) NEWS**

Programmet er Trumpet News.

I progdok.zip er det en kort veiledning i fil dosnews.doc i katalog trnnews

#### **Litt om bruk:**

1. Velg ny gruppe (møte):

Vi velger menyene Group (Alt G) og enten Subscribe eller "Subscribe with mask". Den siste hvor vi gir et søkeord - er meget nyttig da det nå er ca. 3500 grupper vi ellers får å bla i. Skjermen er delt i to - nederste del inneholder navnene på ikke påmeldte grupper og den øverste de påmeldte. Vi blar i gruppene i nederste vindu og velger påmelding vha. Return tasten. Da flyttes gruppenavnet opp i øverste vindu.

Vi blar side for side i lista med PageDown og PageUp

Når vi er ferdig med valget, flytter vi oss opp i øvre halvdel vha. ESC tasten.

2. Valg av gruppe for lesing av meldinger.

Vi vandrer i øverste vindu med piltastene og velger gruppe for lesing av meldinger. Med Return tasten henter vi en liste over uleste innlegg i gruppa. Lista vises i nederste vindu. Når vi er ferdig med å lese innleggene i en gruppe, velger vi neste gruppe i lista med F8, og forrige med F7.

3. Lesing av innlegg.

Vi vandrer i meldingslista i nedre vindu med piltastene og PageDown og PageUp. Vi henter et innlegg med Return tasten eller F9. Vi veksler mellom teksten i innlegget og lista med F9.

Merk at innlegg med samme emnefelt er lagret etter hverandre.

Når vi har lest innleggene vi er interessert i, markerer vi resten som lest vha. kommandoene Group og Catch up. Programmet holder oversikt over hvilke innlegg vi har lest i et møte.

Vi lagrer et innlegg på fil vha Article/Save (Alt S) eller Article/Append.

- 4. Vi kan avbryte et innlegg vi skriver med ESC tasten
- 5. Vi kan gå til DOS uten å avslutte programmet vha. Special/Dos.
- 6. Vi melder oss ut av en gruppe med menyene Groups og uNsubscribe (Alt g/n).

## **2) GOPHER**

Programmet er PC Gopher III.

#### **Diverse:**

- 1. Adressen til den Gopher tjeneren vi vil kople oss opp til først settes i vinduet vi får med menyene Configure/Application (Alt C/a). Programmet er satt opp mot UNINETTs meny for Norge.
- 2. Vi får se adressen som en meny peker på med File/Attribute info (Alt I)
- 3. I Configure/application finner vi valget "Single window mode" Hvis dette ikke er satt, får vi et vindu for hver ny meny vi velger, og da vinduene er forskjøvet blir de mindre og mindre.
- 4. Vi lukker et vindu med Windows/Close (Alt F3). I "Single window mode" går vi en meny tilbake vha. valget Back ev. ved å skrive k. Når vi har flere vindu, går vi tilbake til tidligere menyer ved å lukke vinduene (Alt F3)
- 5. Vi legger inn adressen til der vi er som bokmerke vha. File/Open Bookmark List (F9). Velg så Insert.
- 6. Det ser ikke ut som om dette programmet inneholder mulighet for å kople oss opp direkte til en Gopher tjener vi har adressen til.

#### **3) PINE**

Dette er også et mye brukt e-post program på UNIX maskiner - kommandoene er de samme.

Programmet inneholder en god brukerveiledning. Vi får en generell veiledning ved å skrive ? i hovedmenyen, og vi kan be om en egen veiledning når vi gjør ulike oppgaver i programmet. De kommanoene som vi har til bruk ethvert sted i programmet, vises nederst på skjermen. Kommandoene står der med navn og hvilken bokstav eller kombinasjon av CTRL tast og bokstav vi skal bruke for å få utført kommandoen. Merk at ^G betyr trykk CTRL tast og bokstav G samtidig.

Oppstartfilen heter pinerc og finnes i katalog \pine

#### **Litt om bruk av pine:**

- 1. Når programmet startes, hentes nye meldinger over til folder INBOX. Ved avslutningen av programmet får vi spørsmål om leste meldinger skal lagres i folder LESTE. Utgående meldinger lagres alltid i folder SENTMAIL.
- 2. Velg melding: Vi velger hvilken folder vi vil lese meldinger i med Folder list (L) og får en liste over meldingene i folderen med Folder index (I). Vi velger en melding med piltastene og tar den fram med Return tasten eller kommando V. Vi velger neste og forrige melding i lista med N og P. Vi velger neste uleste melding med TAB tasten.
- 3. Les melding: Kommando ? gir oss kommandooversikt og utfyllende veiledning. Vi får en ny meny nederst med Other cmds (O)

Vi lagrer meldingen i en fil på PCen med kommando Export (E). Hvis filen eksisterer, legges meldingen bak eksisterende tekst. Vi lagrer meldingen i en folder med Save (S).

Vi skriver meldingen på en tilkoplet skriver med Print (Y).

Vi har kommandoene Reply (R) og Forward (F). Med Reply får vi spørsmål om teksten i den orginale meldingen skal være med i svaret. Hvis ja, starter alle linjene i den meldingen med >. Dette er nyttig når vi skal kommentere en melding.

Vi behandler vedlegg til meldingen med ViewAttch (V). Vi kan lagre vedleggene på fil eller se dem på skjermen hvis viserprogram er installert.

Vi tar frem meldingslista igjen med kommando I.

4. Skriv og send melding: Kommando er Compose (C).

Vi vandre mellom feltene i meldingens konvoluttdel (To:, osv.) og mellom meldingsdelen og konvoluttdelen med piltastene.

Vi legger tekst fra en fil inn i meldingen med Read File (CTRL R). Vi får spørsmål om filnavn. Vi får tilgang til maskinens filkatalog vha. "To files" (CTRL T). Vi velger fil med piltastene og henter teksten med Return. Vi velger at en fil skal sendes som vedlegg med kommandoen Attach (CTRL J) - når vi er meldingens konvoluttdel. Også her er kommandoen To files (Ctrl T) tilgjengelig. Filen som vedlegges kodes som MIME type BASE64.

Tekst skrevet med norske tegn sendes ut som MIME type Quoted Printable når variable characterset=ISO-8859-1 i oppstartfilen pinerc. Hvis tegnsettet isteden er satt til US-ASCII, kodes tekst med norske tegn med BASE64. Om det er mulig å velge andre MIME typer, gjenstår å finne ut.

Når vi skriver meldingen kan vi rette teksten - PINE inneholder en editor. Se kommandooversikten vi får med Help (CTRL G).

Vi kan midlertidig avbryte skrivingen av meldingen med Postpone (ctrl O). Vi tar tilbake meldingen med Compose (C).

- 5. Adressebok. Vi kan gi en adresse et kortnavn eller samle flere adresser under samme navn vha. Address book (A) For en enkelt adresse velg Add (A) - for flere adresser (liste) velg: CreateList (s). Vi kan legge til flere adresser til en liste med AddToList (Z). Vi skriver inn fullt navn (Add) ev. beskrivelse av liste (CreateList), kortnavn og e-post adresse(er) etter tur.
- 6. Vi kan ta avsenderadressen fra den meldingen vi leser og legge den inn i adresseboka. Kommando: TakeAddr (T).
- 7. Vi kan i en meldingsliste forflytte oss til et bestemt meldingsnummer (Jump (J)) eller til en melding med et gitt ord i emnefeltet (Where is (W)).

## **4) NCSA TELNET**

Oppkopling til en maskin på nettet: telnet adresse - f.eks. telnet demo.uninett.no

Vi får en kommandoliste med ALT H. (ALT tast og H)

Det er en brukerveiledning i arkivet progdok.zip (disk2) - i katalog NCSA. Filen heter tel23doc.exe og er et selvutpakkende program.

#### **Noen kommandoer:**

- 1. Utskrift til fil av det som skrives på skjermen (logging).
	- ❍ Dump av skjermbilde: ALT D
	- ❍ Slå på / slå av "skriv alt fra nå av": ALT C
	- ❍ Filnavnet er som standard satt til \telnet.out. Navnet kan endres med ALT P.
- 2. Vi kan ha flere telnet oppkoplinger (sesjoner) samtidig. Vi starte en ny sesjon med ALT A. Vi veksler mellom sesjonene med ALT B

UNINETT programvaresamling - litt om bruk av programmene

3. Vi kan gå til DOS uten å avslutte programmet med ALT E. Vi kommer tilbake til programmet med exit.

[Tilbake til dette dokumentets hovedside](#page-0-0)

Knut L. Vik, IT-avdelingen, UNIT knut.vik@itea.unit.no Utgave pr. 13/5 1995

<span id="page-18-0"></span>UNINETT programvaresamling - for DOS, Windows og Macintosh. Del: Litt om bruk av programmene

# **MACINTOSH**

Nettjenesteprogram for macintosh kan hentes over nettet fra UNINETTs maskin aun.uninett.no - katalog pub/mac.

I katalogene DISK1 og DISK2 under katalog pub/mac/oppringt er to filer hvor programmene er samlet untatt MacWeb som er i en egen arkivfil i DISK4.

Se filen LESMEG i pub/mac/oppringt.

Filene i katalogene DISK1-4 er selvutpakkende (.sea) filer kodet med Binhex4.

I katalog pub/mac er programmene tilgjengelig hver for seg. Programmet AddressFinder er i katalog pub/ katalog/AddressFinder.

Filene i DISK1 og DISK2 er delvis tilpasset UNINETT forhold, mens pub/mac inneholder orginale distribusjonsfiler slik de er sendt ut på nettet fra produsent. Merk at filnavnene på pub/mac og i denne veiledningen inneholder versjonsnavn - denne delen av filnavnene vil endres etterhvert.

Programfilene i pub/mac er oftest arkivfiler (med flere filer)- av type Stuffit (.sit) eller Compactor (.cpt). Noen er selvutpakkende filer (.sea). Alle filene i pub/mac er kodet til ASCII tegn vha. BinHex (.hqx) de kan derfor overføres som tekstfiler.

Filene må dekodes og pakkes ut. Program for det (Stuffit Expander) er også lagt ut i katalog pub/mac.

Noen av programfilene i pub/mac har navn som forteller type arkivfil (.sit.hqx) - andre navn ender bare på .hqx. I beskrivelsen av programmene står det da arkivtypen som dukker fram etter dekoding.

I katalog pub/mac/oppringt/DISK3 er en arkivfil med noen brukerveiledninger.

## **1) EUDORA**

Filer på aun.uninett.no: eudora151.sea.hqx, eudora151fat.sea.hqx og eudora-man151-word.sea.hqx.

Dekoding gir et .cpt arkiv.

Eudora for MAC er lik Eudora for Windows, så for brukerveiledning henviser vi til veiledningen foran. Merk dog at Eudora for MAC har en bra innebygget hjelp for alle oppgaver. Den vises i "bobler" når vi

har slått på "vis hjelp" for maskina (symbol med ? øverst til høyre).

I v. 1.5 settet vi alle parametre i Special/Settings..

Merk at hvis vi vil sende vedlegg vha. MIME koding (BASE64) til en mottaker på en annen type maskin enn en MAC, må vi velge metode AppleDouble.

## **2) NEWSWATCHER**

Filen er news-watcher-20b9.hqx. Dekoding gir et .cpt arkiv. En brukerveiledning er i filen newswatcher. manual.txt

NewsWatcher har støtte for tegnsettet ISO 8859-1 (Latin 1). Det betyr at 8 bit Latin1 tegn (som æ, ø og å) oversettes til Macintosh tegnsett både ved lesing og utsendelse av innlegg.

#### **Litt om bruk:**

1. Personlig liste med grupper:

Ved start av NewsWatcher første gang får vi et vindu med en liste over alle gruppene (møtene). Vi kan bla i lista og dobbeltklikke på et navn og få liste over meldingene i gruppa. Vi han lage en liste med et utvalg av interessante grupper slik:

Velg File/New Group Window. Vi får et lite vindu med navn "untitled". Fra den totale lista kan vi dra et gruppenavn over til det nye vinduet og slippe det der. Vi kan også klikke på gruppenavnet og velge det med kommandoen Special/Subscribe. Når vi har valgt de gruppene vi er interessert i, lagres valget med File/Save ev. Save as. Vi får spørsmål om navn, og en fil blir lagret.

Vi tar fram igjen dette utvalget med File/Open Group List. Fra fillista velger vi navnet vi lagret utvalget under. Vi kan legge flere grupper til utvalget, og så lagre på nytt med File/Save (vi får spørsmål uansett hvis vi glemmer å lagre).

Vi kan ha flere sett med valgte grupper lagret under ulike navn - f.eks. ut fra en grovsortering av emnetype.

NewsWatcher holder oversikt over hvilke innlegg vi har lest når vi velger gruppen fra vår personlige liste. Hvis vi velger gruppen fra den totale lista får vi alle innlegg, både leste og uleste. Foran gruppenavnene i den personlige lista er et tall som fortelle antall uleste innlegg i gruppa.

Vinduet med den totale lista kan vi slå av (og på) med Windows/Hide (Show) Full Group List.

Merk at den totale lista lagres lokalt på Mac'en, så denne lange lista kan tas fram uten bruk av tellerskritt! Lista friskes opp med Special/Rebuild Full Group List

Vi fjerner grupper fra vår personlige liste med Special/Unsubscribe.

Ved oppstart får vi et vindu med nye grupper opprettet siden sist. Dette kan slåes av, og vi kan søke etter nye grupper med Special/Check for New Groups.

2. Lista over innlegg i en gruppe:

Ved å velge en gruppe får vi et vindu med alle innleggene (artiklene). Vi kan velge om vi i lista vil se avsender eller ikke for hvert innlegg vha. File/Preferences. Foran endel meldinger er det en trekant og et tall. Det betyr at det er en "tråd", dvs. flere innlegg med samme emne, og tallet sier antall innlegg. Ved å klikke på trekanten kan en ekspandere lista med alle innleggene i "tråden".

Vi kan søke etter meldinger i en gruppe ut fra ord i meldingenes "header" felt (emne, dato, etc) vha Search/Search selected Groups.

3. Lese innlegg.

Under kommanodo News finner vi "Next Article", "Next Thread" og "Next Group". Hvis vi velger "Next Group", merkes alle uleste innlegg som leste. Det samme gjelder alle uleste meldinger i en "tråd" når vi velger "Next Thread".

Lange meldinger (større enn ca. 320000 tegn) deles opp i flere deler, og vi velger neste del nederst i artikkelvinduet. Når innlegget lagres på fil, lagres hele i ett.

4. Utvelgelse av flere grupper/innlegg i liste

En velger et område (fra - til) ved å klikke på linja ved start eller slutt, og bruke Shift og klikk på linja i den andre enden.

En velger flere spredt ved å holde kommandotasten nede mens en klikker på linjene i lista.

5. Bruk av tastatur istedenfor mus:

En rekke av kommandoene kan utføres av kommandotasten + et tegn. Se menyene for hva som brukes for hva. Det finnes også "Keypad Shortcuts" for å minimalisere tastaturbruken mer (unngå kommandotasten bl. annet). Se Appendix A i håndboken. Med et "Apple extended keyboard" vil taster som Home, End, PageUp og PageDown alltid virke - "shortcut" opsjonen trenges ikke slås på.

# **3) FETCH**

Dette er programmet for filoverføring

Filen er fetch-212.hqx og fetch-21b4-docs.txt

Kommandoen Windows/Fetch Help gir oss en god innebygget hjelp.

#### **Diverse:**

- 1. Hvis StuffitExpander er installert på maskina, vil Fetch automatisk dekode .hqx filer, og også pakke ut Stuffit 1.5.1 (.sit) arkiv. Forutsetningen er at "Automatic" er valgt i hovedvinduet og filnavnet etter dekoding har filtype .sit. Med kommandoen Customize og så Suffix Mapping og Post-Processing kan vi sette opp at Fetch skal behandle filer med gitte filtyper videre med bestemte program når "Automatic" er valgt. På denne måten kan en f.eks pakke ut Compactor (. cpt) arkiv.
- 2. Med kommando Customize og Edit Shortscuts kan vi sette opp endel adresser vi ofte kopler oss opp til, og også velge en adresse som vi automatisk får som førstevalg.
- 3. Merk at vi under Preferences/Miscallanous kan sette: Translate ISO characters. Fetch oversetter da automatisk tegn mellom ISO 8859 (Latin 1) og Macintosh tegnsett - f.eks norske tegn.

## **4) TELNET**

Filer er Telnet2.6.sit.hqx og Telnet2.6.README. Programmet er NCSA Telnet versjon 2.6.

Merk at denne utgaven ikke benytter egne konfigurasjonsfiler (config.tel og telpass/ftppass)

Vi kan bruke tastaturet slik det er satt opp i systemet som standard.

#### **Diverse:**

- 1. Vi kan få oversatt ISO 8859-1 tegnsett til Macintosh tegnsett gjennom kommandoene: Session/ Translation og valget ISO8859-1.
- 2. Terminaltype er satt til VT220. Gjennom Edit/Preferences og valget Terminals kan vi lage en ny "terminal" med terminaltype og annet definert.
- 3. Gjennom Edit/Preferences/Session kan vi under et navn sette adresse, etc, for en fast prosedyre

for oppkopling mot en bestemt maskin. Ved å klikke på New, får vi et vindu med en rekke valg. Dette brukes i File/Open Connection og File/Open Special.

4. Programmet inneholder også FTP filoverføring

## **5) GOPHER**

Filen er TurboGopher2.0b2.sea.hqx.

Versjon 2 inneholder mye nytt og også menyene er endret. Dette er også en utgave for PowerMac.

Denne versjonen krever tillegget "Thread Manager" - som er standard i System 7.5. Dette tillegget er med i denne distribusjonen av TurboGopher og må legges inn i systemmappen tillegg.

#### **Diverse:**

- 1. Adressen til den Gopher tjeneren som programmet skal kople seg opp mot ved oppstart settes i menyene Gopher/Preferences. Der slår vi også på at ISO 8859 Latin 1 tegn skal oversettes til tilsvarende Macintosh tegn, og bestemmer hvilke "visprogram" (Helper Applications) vi vil bruke for ulike typer filer (bilder, etc,).
- 2. Vi kan kople oss direkte til en Gopher tjener vi har adressen til vha. menyene Gopher/Another Gopher (kommando-N).
- 3. I versjon 2 får vi vha. menyene Gopher/Use Uniform Resource Locator et vindu hvor vi kan skrive inn adresser på Uniform Resource Locator (URL) form - slik en skriver adresser i World Wide Web (WWW). Hvis vi skriver adressen til et WWW dokument eller klikker på en menylinje som peker til et www dokument, vil TurboGopher v.2 starte MacWeb. Hvis vi skriver en URL adresse med ftp://, starter Anarchie.
- 4. Med menyene Edit/Format (kommando-y) kan vi velge font for teksten på skjermen.
- 5. Når vi velger en meny som starter en terminaloppkopling, startes NCSA Telnet, og det blir lagret et dokument i TurboGopher folderen som vi senere kan klikke på og etablere direktekontakt.
- 6. Vi kan søke etter en menylinje ved å skrive de første bokstavene menylinja eller bruke kommandoene Edit/Find.
- 7. Bokmerker lages på en helt ny måte i v.2. Vi har et vindu "Bookmark Worksheet". Vi kopierer en meny (og tilhørende adresser) vi vil ha som bokmerke til dette vinduet med Edit/Copy (kommando-C) og Edit/Paste (kommando-v). Vi lagrer den nye bokmerkelista med File/Save

(kommando-s). Vi har et ikon "Bookmark Worksheet" som vi kan klikke på og starte Gopher.

Vi kan lagre et helt menyvindu vi vil tilbake til vha. File/Save a Copy. Vi starter Gopher og får menyvinduet ved å klikke på tilhørende ikon.

Vi kan flytte på menylinjer i et vindu, f.eks bokmerkevinduet, med Edit/Cut og Edit/Paste.

- 8. Vi kan avbryte en oppkopling eller overføring av et dokument med kommando-. eller ved å lukke tilhørende vindu.
- 9. Flere valg kan utføres samtidig.

Se ellers menyen Gopher/help

### **6) ANARCHIE**

Dette er programmet for å søke i Archie tjenere etter program i FTP tjenere. Filen er anarchie-130.hqx. Vi får et .sit arkiv.

Brukerinformasjon - dokumentene: Quick Start, Tutorial og Documentation.

#### **Diverse:**

- 1. Vi kan skrive inn adressen til en Archie tjener (File/Find), og vi får også en meny med adresser. (I systemmappen "valg" er det en fil med adresser: Archie servers). Vi bør legge inn og bruke fast adressen archie.uninett.no.
- 2. Anarchie inneholder FTP vi kan hente programmene uten å gå ut av programmet (dobbelklikk på navnet). I Edit/Preferences setter vi folderen hvor filene som vi henter skal legges. Vi kan kople oss direkte til en FTP tjener vi har adressen til og hente filer (File/Get).

Filene blir automatisk dekodet og utpakket med Stuffit Expander hvis "Decode files" er slått på i Preferences (og Stuffit Expander er installert på maskina).

3. Programmet inneholder "bookmarks" - en liste over kataloger eller filer programmet kopler seg direkte til på nettet. Vi tar lista frem i File menyen og velger "merke". Vi kan også gå rett inn i folderen Bookmarks som er sammen med Anarchie programmet. Der er for hvert bokmerke en egen fil (et Anarchie dokument), og vi velger oppkopling ved å klikke på et filsymbol. Vi får fillista dit vi kommer og starter filoverføring ved å klikke på et filnavn.

I File er kommandoen Save bookmarks for å lage nye "bookmarks". Pass på at "Anarchie

UNINETT programvaresamling - litt om bruk av programmene

dokumentet" for det nye bokmerket lagres i folder "Bookmarks".

## **7) World Wide Web**

Det mest kjente programmet også for Macintosh har vært Mosaic. Et annet program er MacWeb. Det siste er valgt i programsamlingen for UNINETT oppringt. Netscape er nå det mest populære WWW programmet. Dette blir programmet i neste utgave av programsamlingen. Vi beskriver alle tre:

#### **Netscape**

En veiledning som dekker både Windows og Macintosh er lagret for seg - [hent her.](http://www.ntnu.no/itea.info/nettinfo/netscape.html) Stort sett er det eneste som er forskjellig mellom Windows og Macintosh utgaven de taster vi kan trykke på for å unngå musbruk (hurtigtaster).

### **Mosaic**

Fil er NCSAMosaic.200A2.sit.hqx En kort brukerveiledning finnes i NCSAMosaicMac.faq ("NCSA Mosaic for the Macintosh Frequently Answered Questions").

Se også veiledningen for Mosaic for Windows

#### **Diverse rundt bruk:**

- 1. Hjemmeside settes med kommandoen Options/Use this URL for Home eller med Options/ Preferences/Misc.
- 2. Versjon 2 har implementert "forms" dog så langt ikke uten brukerproblemer
- 3. En kan klikke på og aktivisere en ny lenke (adresse) mens en henter fra en annen.
- 4. En avbryter en overføring ved å klikke på den roterende Mosaic logoen i øvre venstre hjørne, ev. med kommandotasten og . (punktum) (kommando-.).
- 5. En kan slå av og på automatisk vising av bilder når et dokument hentes med Options/Auto-load Images. Vi kan hente fram et bilde manuelt ved å klikke på merket for et bilde i et dokument.
- 6. Et dokument kan lagres rett på fil med Option/Load to disk (kommando-L).
- 7. Vi lagrer adressen til steder vi vil tilbake til i en "hotlist" med kommandoen: Navigate/Add this Document (kommando-d). Adressen lagres i en "hotlist" fil. Opprettelse av nye og arbeid med "hotlist" filer gjøres i kommandovinduet vi får med: Navigate/Hotlist. I samme kommandovindu

åpner vi en "hotlist" fil for bruk med valget: Open HL, og vi får da en meny med "hotlist" adressene å velge fra.

- 8. Vi kopler oss rett til en WWW tjener vi har adressen til med File/Open URL (kommando-u).
- 9. Mosaic for Mac inneholder ikke egen menykommando for Gopher eller andre tjenester. Vi kan bruke Mosaic som en Gopher klient. Vi må gi adressen til vår lokale Gopertjener vha. File/Open URL og vi bør legge inn adressen i "Hotlist" for senere oppkoplinger. Adressen til UNINETTs Gopher tjener for Norge skrives: gopher://gopher.uninett.no. Med Mosaic som Gopher tjener kan vi hente binærfiler - de blir lagret rett på disken.
- 10. Merk at bredden på Mosaic vinduet har betydning for hvordan en side skrives ut.
- 11. Søk i en tekst gjøres med Edit/Find kommandoen (kommando-f)
- 12. Hvilke hjelpeprogram (for f.eks å vise bilder) som Mosaic setter i gang for ulike typer filer er bestemt (og kan endres) med Options/Preferences/App

#### **MacWeb**

Fil er macweb1.00A3.sea.hqx. Utpakking gir også en PowerMac utgave.

Se også beskrivelsen av Mosaic.

- 1. Hjemmeside settes med File/Preferences/General
- 2. En avbryter en overføring med kommandotasten og . (punktum).
- 3. Vi lagrer adresser i en "hotlist" med kommando: Hotlist/Add this document (kommando-d). Adressene lagres i en fil - standard navn er MacWeb Hotlist. Vi kan ha flere slike filer. Nye adresser i "hotlist" lagres i filen med Hotlist/Hotlist operations/Save, ev. så får vi spørsmål om lagring ved avslutning av programmet.

Vi åpner innholdet i en "hotlist" fil for bruk med Hotlist/Hotlist operation/Open. Vi velger i liste under kommando Hotlist. Vi kan velge "hotlist" adresse i en meny i Open URL (kommando-U). Vi kan i File/Preferences/File folders sette at en "hotlist" fil automatisk skal åpnes ved oppstart av programmet.

- 4. Hjelpeprogram velges vha. Edit/Suffixes og Edit/Helpers
- 5. Vi kan se HTLM koden for den WWW siden vi har på skjermen med Options/View source. Vi

kan lagre HTML koden med File/Save As og Format: HTML.

- 6. Vi slå av/på automatisk vising av bilder vha. Autoload Images i File/Preferences/Format.
- 7. Vi setter oversetting fra ulike tegnsett til Mac tegnsett i File/Preferences/Format f.eks. ISO -> Mac
- 8. I siste utgave av MacWeb er bokmerke innført. Når vi har et WWW dokument på skjermen som vi vi hoppe direkte til senere, benytter vi File/Save URL og adressen blir lagret i en egen fil med et eget ikon (vi bestemmer filnavnet). Start av MacWeb og automatisk oppkopling skjer ved å klikke på ikonet. Prøv ikonene i mappen Bookmarks som er i distribusjonen av MacWeb.
- 9. Filene i en FTP tjener vises både med opprettelsesdato og filstørrelse.

#### **8) AddressFinder.**

Dette er et program for oppslag i X.500 adressekatalog. Fil på aun.uninett.no er pub/katalog/ AddressFinder/AddressFinder.hqx. En brukerveiledning - en Postscript fil - er i fil pub/katalog/ AddressFinder/af-userguide.ps (24 sider).

Vi kan søke på person, organisasjon og land.

#### **9) TN3270**

Dette er terminalprogram for oppkopling mot IBM stormaskin. Filene er: tn23d26.seahqx og tn24a4. seahqx. Se innholdet i filen: tn3270.read-me

[Tilbake til dette dokumentets hovedside](#page-0-0)

Knut L. Vik, IT-avdelingen, UNIT knut.vik@itea.unit.no Utgave pr. 13/5 1995